### **VADEMECUM GENITORI**

### **ACCESSO ACCOUNT GSUITE…….@severi.edu.it DAL BROWSER**

# *PER COMPUTER*

Gmail Immagini :::

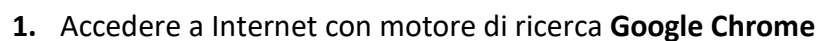

**2.** In altro a destra cliccare sui nove pallini

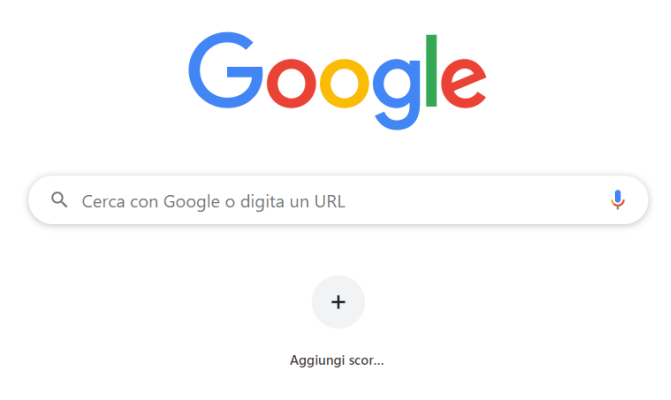

**3.** Nella tendina cliccare su **DRIVE**

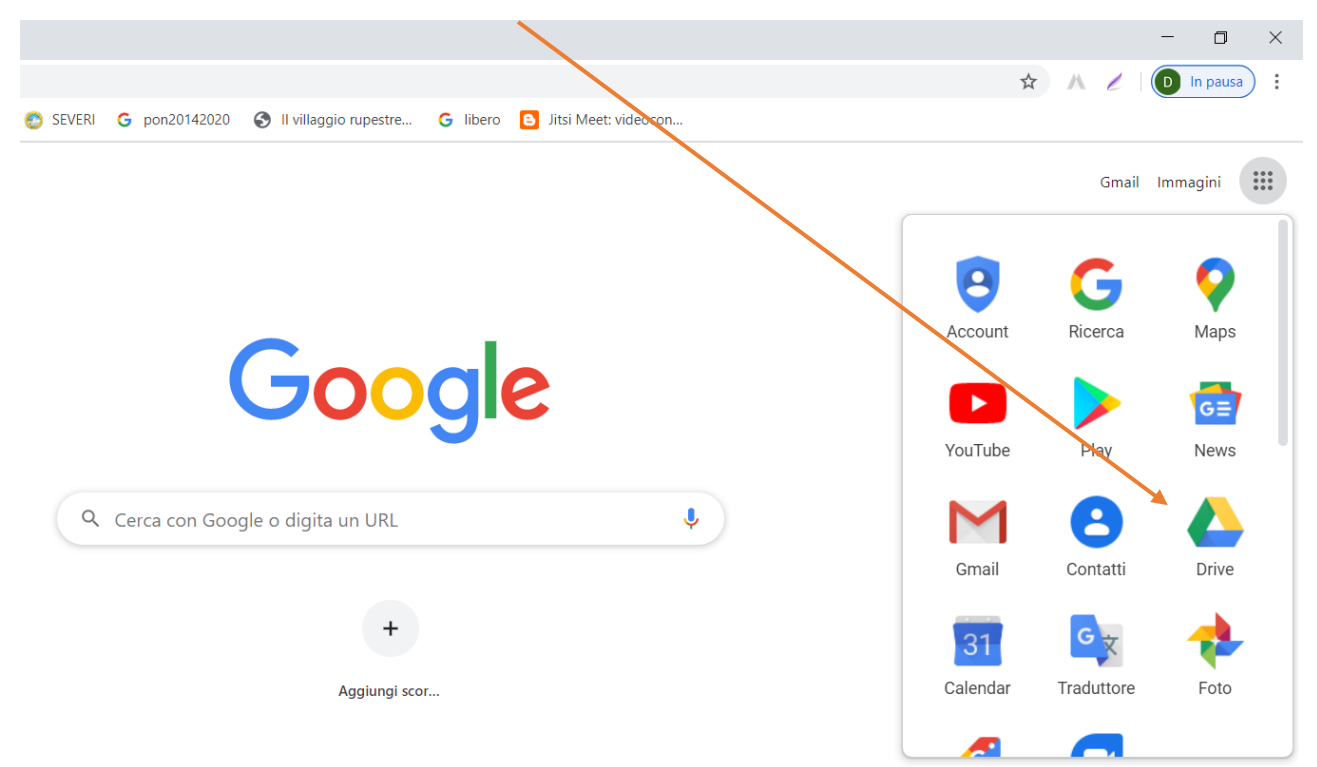

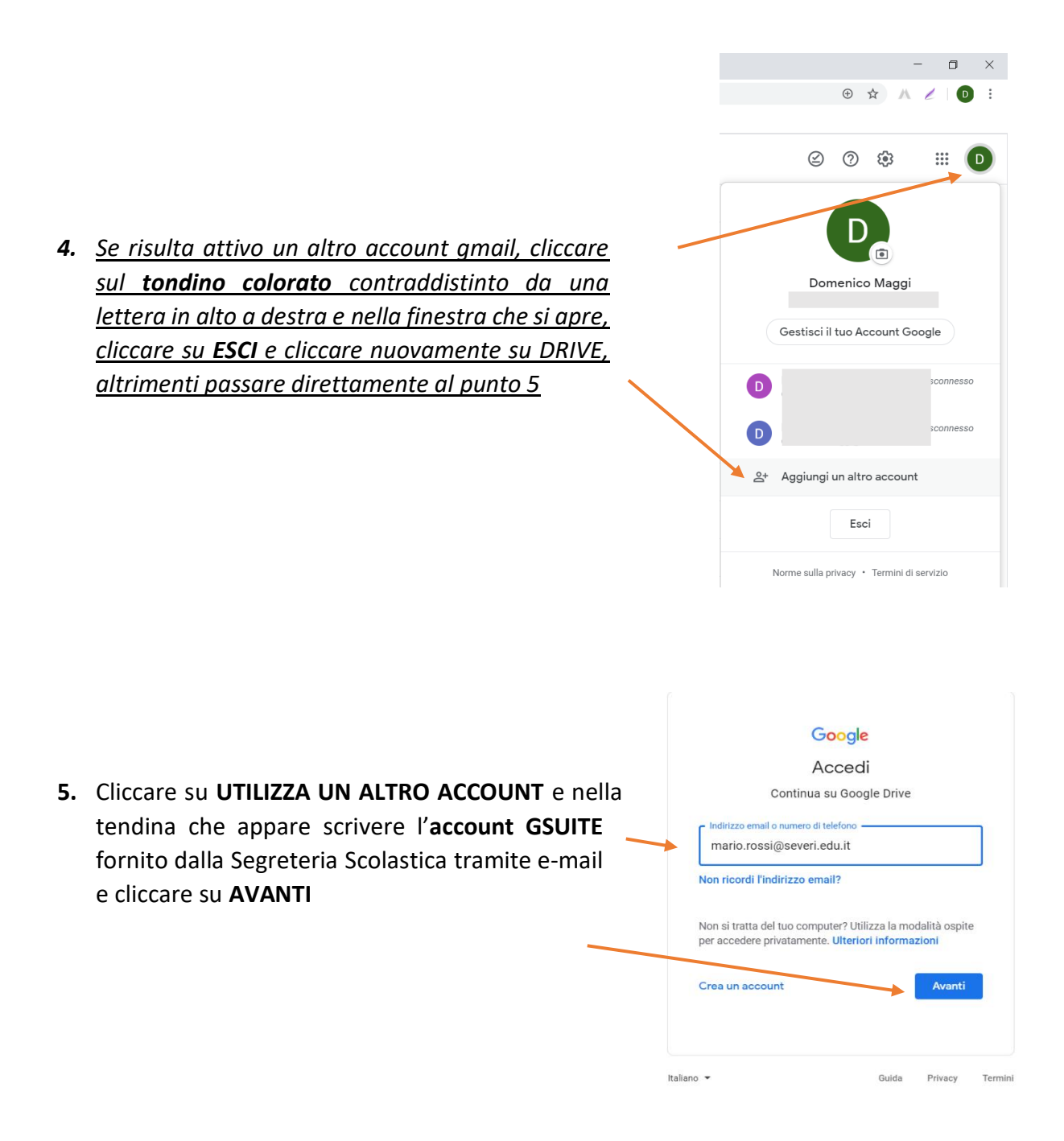

**6.** Digitare la **password provvisoria** fornita dalla Segreteria Scolastica tramite e-mail e cliccare su **AVANTI**

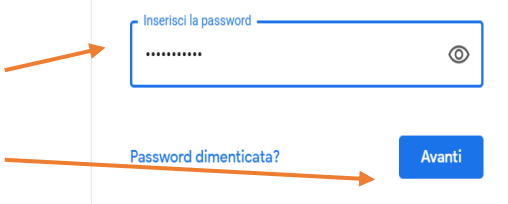

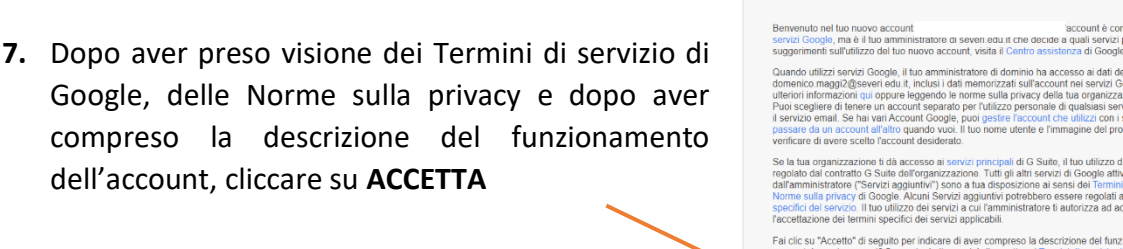

**8.** Cambiare la password e confermare la password scelta

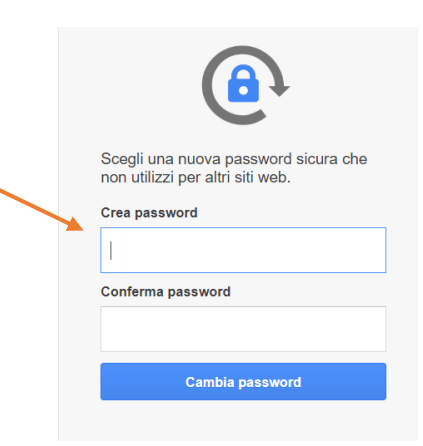

Google Benvenuto nel tuo nuovo account

t nei servizi Google. Pu<br>tua organizzazione, se<br>i quelsiesi servizio Goo

pali di G Suite, il tuo utilizzo di tali serv<br>i gli altri servizi di Google attivati<br>posizione ai sensi dei Termini di serviz<br>ri potrebbero essere regolati anche da<br>ministratore ti autorizza ad accedere c

preso la descrizione del funzio<br>cettare i Termini di servizio di

acy della

**9.** Apparirà in alto a destra la scritta **GSUITE** con a fianco un tondino colorato contraddistinto da una lettera

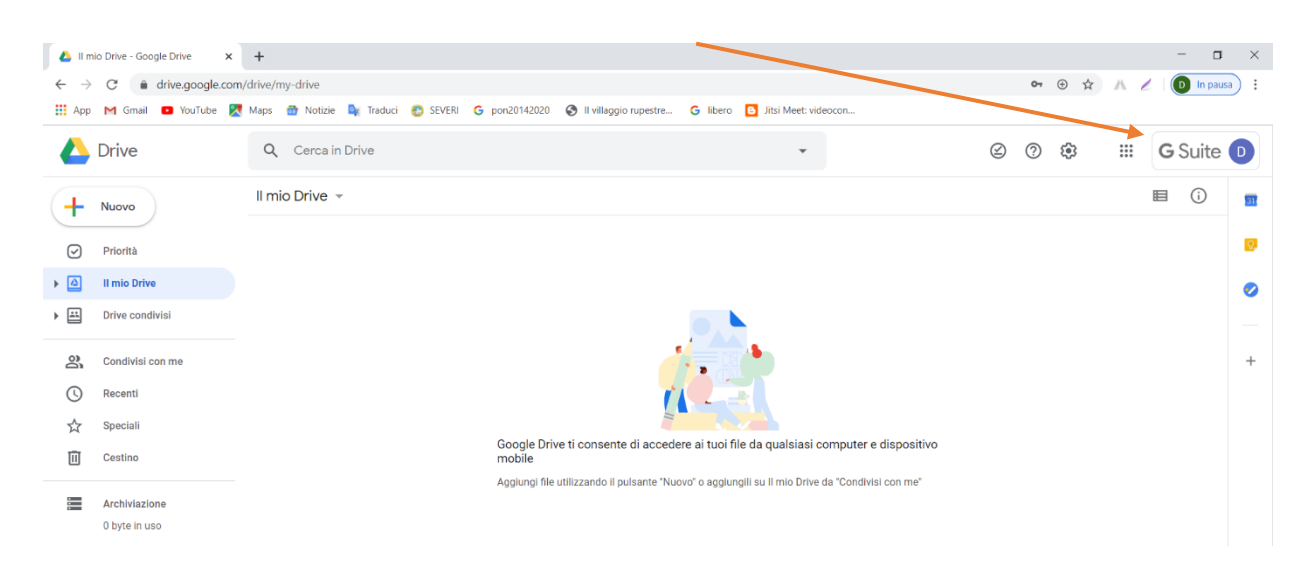

# **PER DISPOSITIVI ADROID**

Per motivi di sicurezza, il dispositivo richiede di impostare un tipo di blocco schermo:

andare in IMPOSTAZIONI del telefono, SCHERMATA DI BLOCCO e inserire un tipo di blocco schermo (si consiglia di trascrivere e custodire con cura il codice)

Per aggiungere il tuo account:

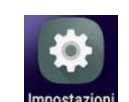

- 1. Apri l'app Impostazioni del dispositivo
- 2. Tocca Account. Se non vedi "Account", tocca Utenti e account oppure" Cloud e account" e "Account"
- 3. In basso, tocca Aggiungi account.
- 4. Tocca Google.
- 5. Nella tendina che appare scrivere l'**account GSUITE** fornito dalla Segreteria Scolastica tramite e-mail

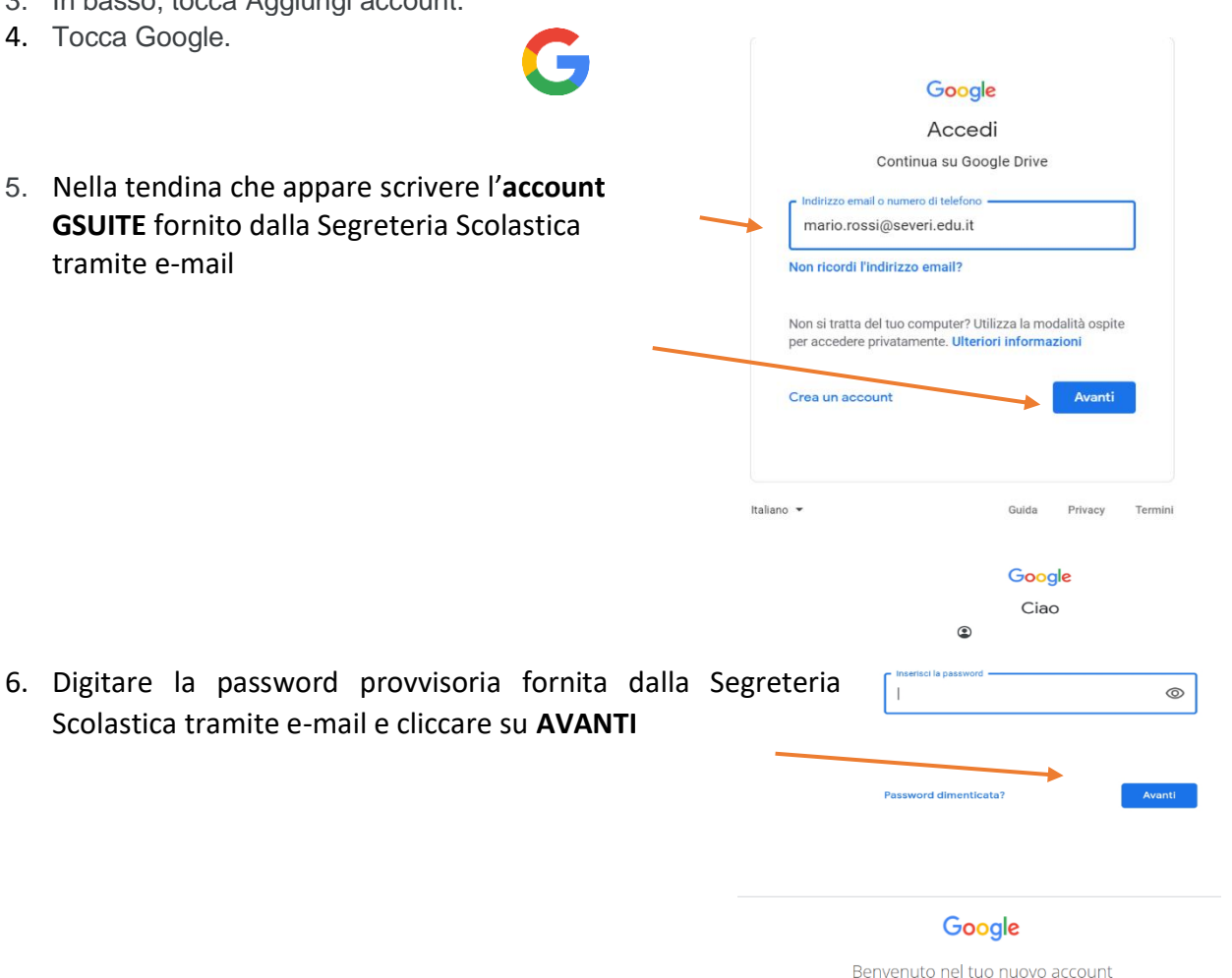

iato nei tao naovo account<br>Google, ma è il tuo ammini<br>menti sull'utilizzo del tuo ni

Quando utilizzi sorvizi Google, il tuo amministratore di dom<br>domenico maggi2@severi edu.it, inclusi il dati memorizzati<br>ulteriori informazioni qui oppure leggendo le norme sulla pri<br>Puoi scegliere di tenere un account sepa

venueur ou une une social accesso ai servizi principali di G Suite, il tuo utilizzo di tali servizi principali di G Suite, il tuo utilizzo di tali servizi principali di Gali anno principali di Gali anno 10 di Marcassono in l'accettazione dei termini specifici dei servizi applicabili.<br>Fai clic su "Accetto" di seguito per indicare di aver compreso la descrizione del funzionam<br>account domenico magg2@severi.edu.it, nonché di accettare i Termini

accou<br>sri.edu.it che decide a quali<br>visito il Centro essistenza di

**7.** Dopo aver visualizzato la seguente schermata, cliccare su **ACCETTA**

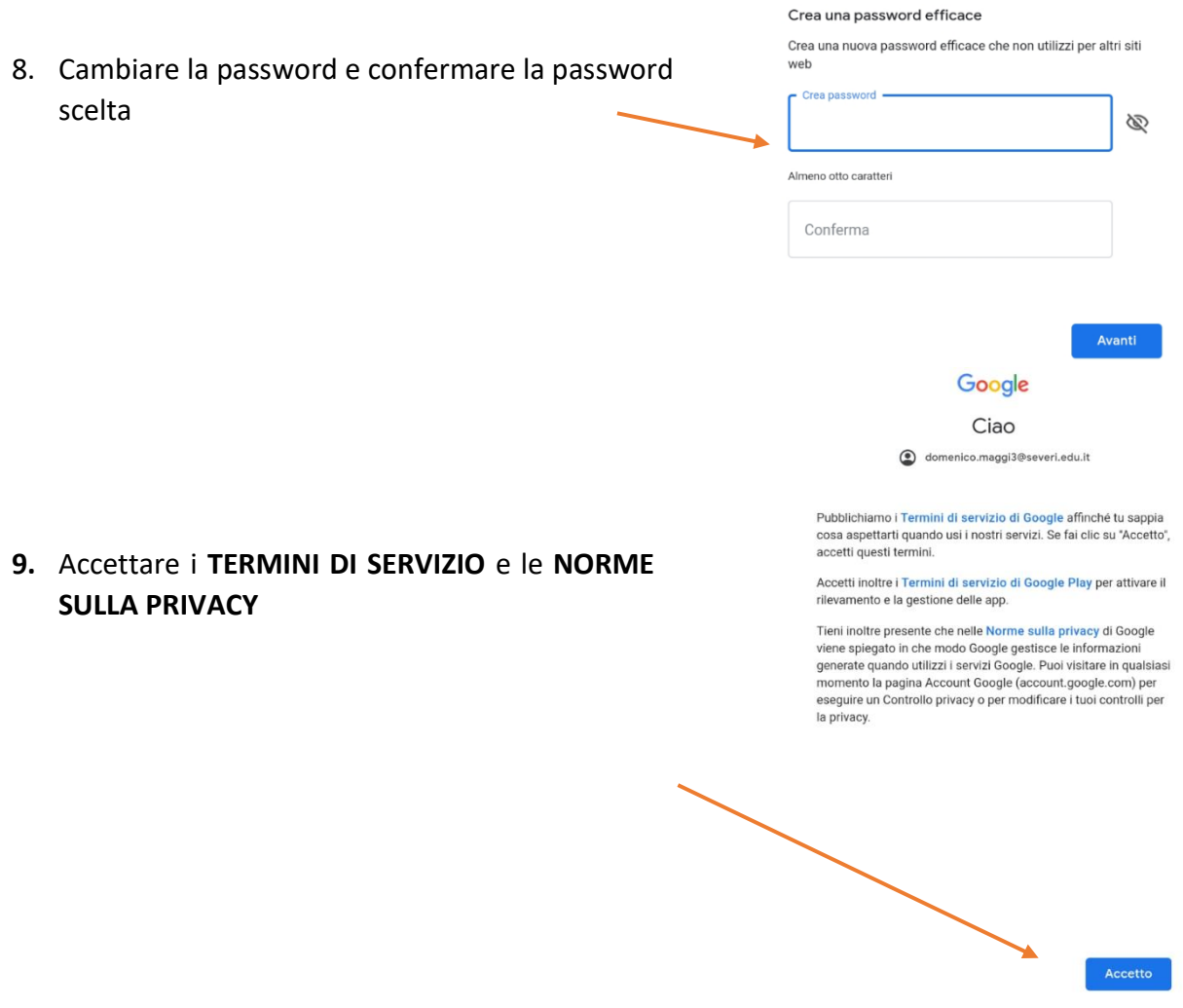

Se in alto allo schermo del cellulare dovesse comparire un triangolo con il testo "Autorizzazione richiesta", cliccare su CONSENTI

#### **PER DISPOSITIVI iOS**

Per iniziare a utilizzare G Suite sul tuo dispositivo iOS, devi impostare Google Sync eseguendo queste operazioni:

- 1. Apri le impostazioni dell'account sul dispositivo.
- 2. Tocca Mail, Contatti, Calendari.
- 3. Tocca Aggiungi account.
- 4. Tocca Exchange.
- 5. Aggiungi il tuo account G Suite e segui le istruzioni visualizzate